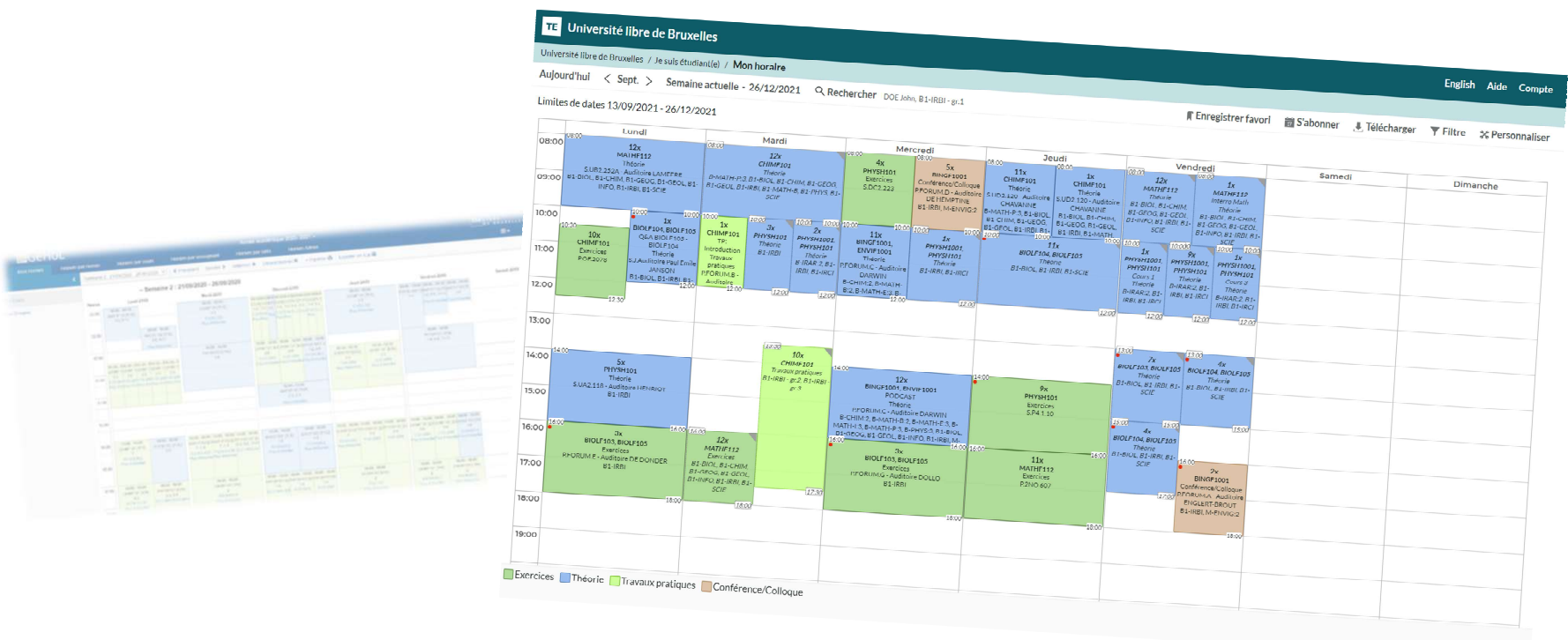

 $Z^{\prime}$  Lien vers cette page  $\equiv$  Texte

1

## HORAIRES ULB

Tutoriel d'utilisation du nouveau site de publication des horaires,

à destination des membres du personnel ULB.

# Une adresse principale : *ulb.be/horaires* • Sur GeHol pour les examens 2020-2021.<br>
• Sur GeHol pour les examens 2020-2021.<br>
• Sur Horaires ULB pour tous les horaires dès le Q1 2021-2022.<br>
• Des tutoriels pour prendre en main ce nouvel outil<br>
• Un lien vers la Foi

### Vous y trouverez :

- Des liens vers vos horaires
	-
	-
- 
- 
- D'autres ressources utiles

### Pour consulter vos horaires :

- -
- - - Pas de connexion requise
		- Informations limitées

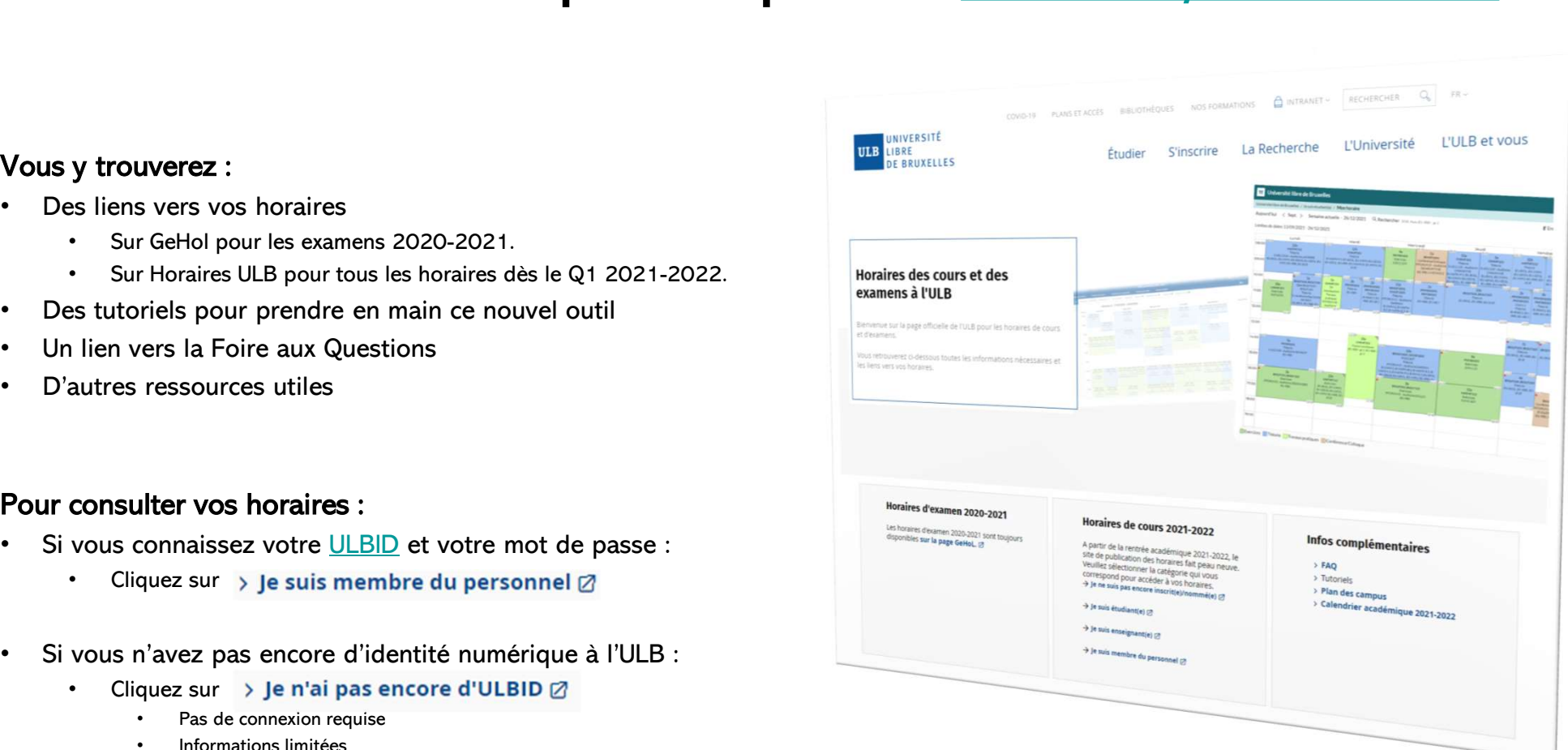

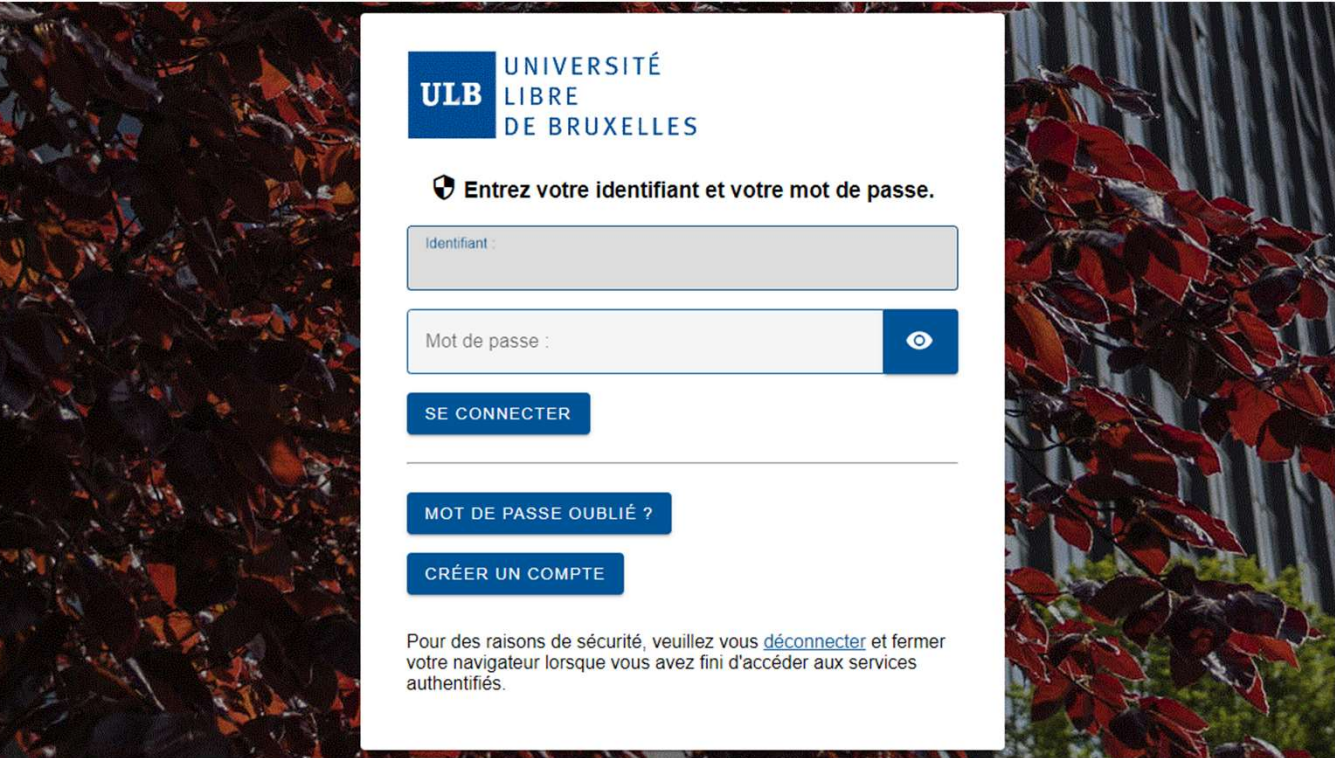

Connectez-vous à l'aide de votre ULBID et du mot de passe associé.

# Modes d'affichage des horaires Fichage des horistant (e)<br>
• Si une enseignant en est pas trouvable dans la liste, c'est qu'à ce stade<br>
• Si une enseignant en lest pas trouvable dans la liste, c'est qu'à ce stade<br>
• Soule) horizie ne lui est relié dans l

Vous pouvez choisir votre point de vue pour consulter les horaires :

- Horaire par enseignant(e)
	- aucun horaire ne lui est relié dans l'outil. Est-il/elle bien présent(e) dans Banner?
- Horaire par assistant(e)
	- Seul(e)s les assistant(e)s dont l'encodage a été expressément demandé assistant(e)s. (Liste et horaires dépendant des par les cellules horaires en faculté seront visibles dans cette liste.
- Horaire par cours
	- Ou par Unité d'Enseignement pour être exact.
- Horaire par niveau
	-
- FRORE THE TRANS TO CONSIDER THE TRANS TO CONSIDER THE TRANS TO THE TRANS TO THE TRANS TO THE PROPERT OF SIGNIFIED AT EXPLAINED TO THE PART AND THE PART AND THE PART AND THE PART AND THE PART AND THE PART AND THE PART AN space are are in the vertext of the vertext of the brainers of the such the avait left of the such the avait left dense in the such the avant le direct Paysage.<br>
• Sure enseignant en lui est relié dans l'outil. Est-il/el groupes (par exemple, pour consulter les horaires d'un groupe de TP en particulier).

## Horaire par niveau

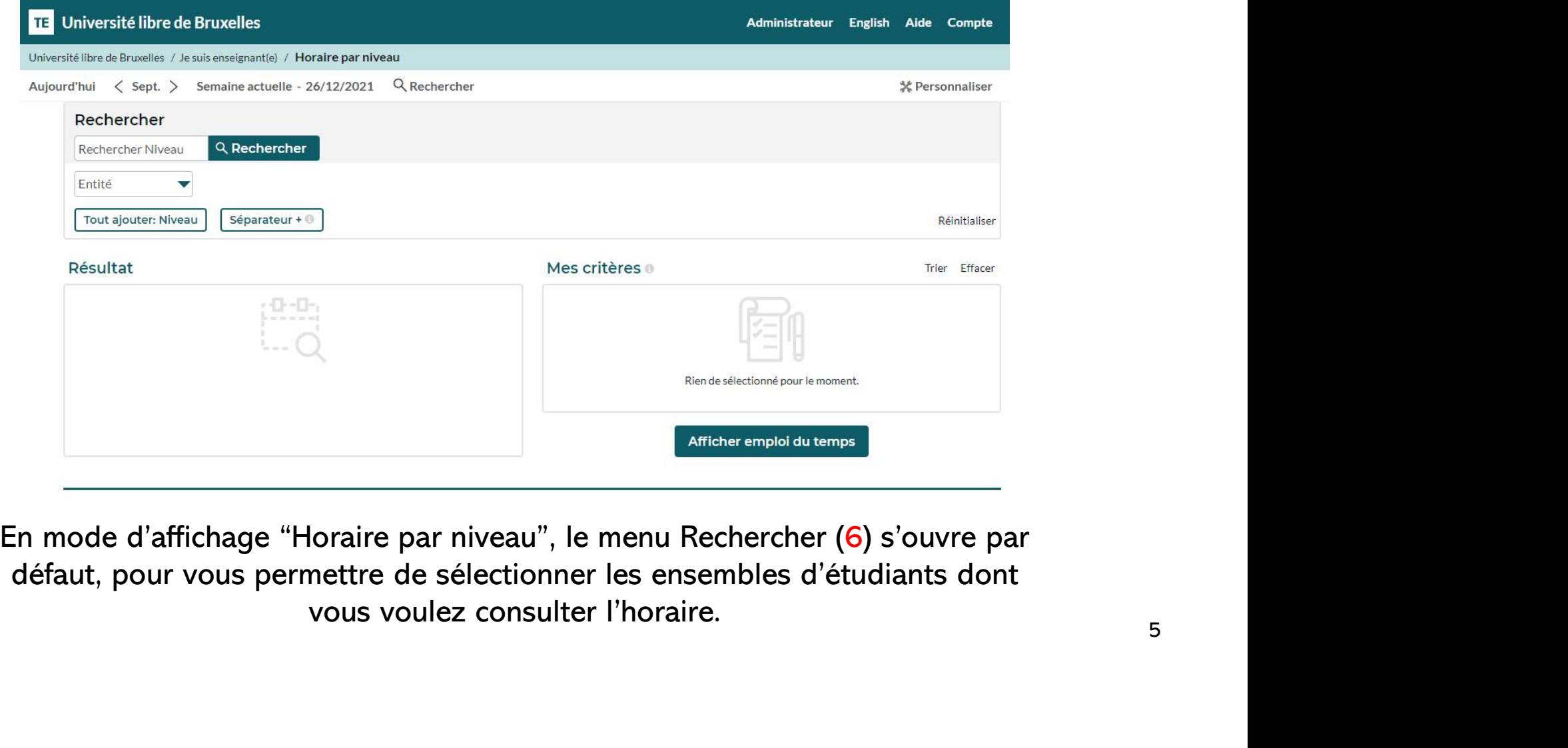

## Horaire par niveau

- **B**<br>
 Entrez un ou plusieurs mots clé du niveau recherché en<br>
 Les niveaux correspondants s'affichent au fur et à • Entrez un ou plusieurs mots dé du niveau recherché en master cliquant sur « Rechercher niveau ».<br>• Les niveaux correspondants s'affichent au fur et à<br>• Les niveaux correspondants s'affichent au fur et à<br>• Vous pouvez aus France un ou plusieurs mots clé du niveau recherché en<br>
liquant sur « Rechercher niveau ».<br>
es niveaux correspondants s'affichent au fur et à<br>
— Vous pouvez aussi filtrer le résultat sur base de l'Entité (la<br>
— Vous pouvez
- - Faculté, l'Ecole, l'Institut… dispensant la formation).
- Entrez un ou plusieurs mots clé du niveau recherché en<br>
cliquant sur « Rechercher niveau ».<br>
 Les niveaux correspondants s'affichent au fur et à<br>
mesure dans la liste « Résultat ».<br>
 Vous pouvez aussi filtrer le résult Entrez un ou plusieurs mots clé du niveau recherché<br>cliquant sur « Rechercher niveau ».<br>Les niveaux correspondants s'affichent au fur et à<br>mesure dans la liste « Résultat ».<br>– Vous pouvez aussi filtrer le résultat sur base
- 

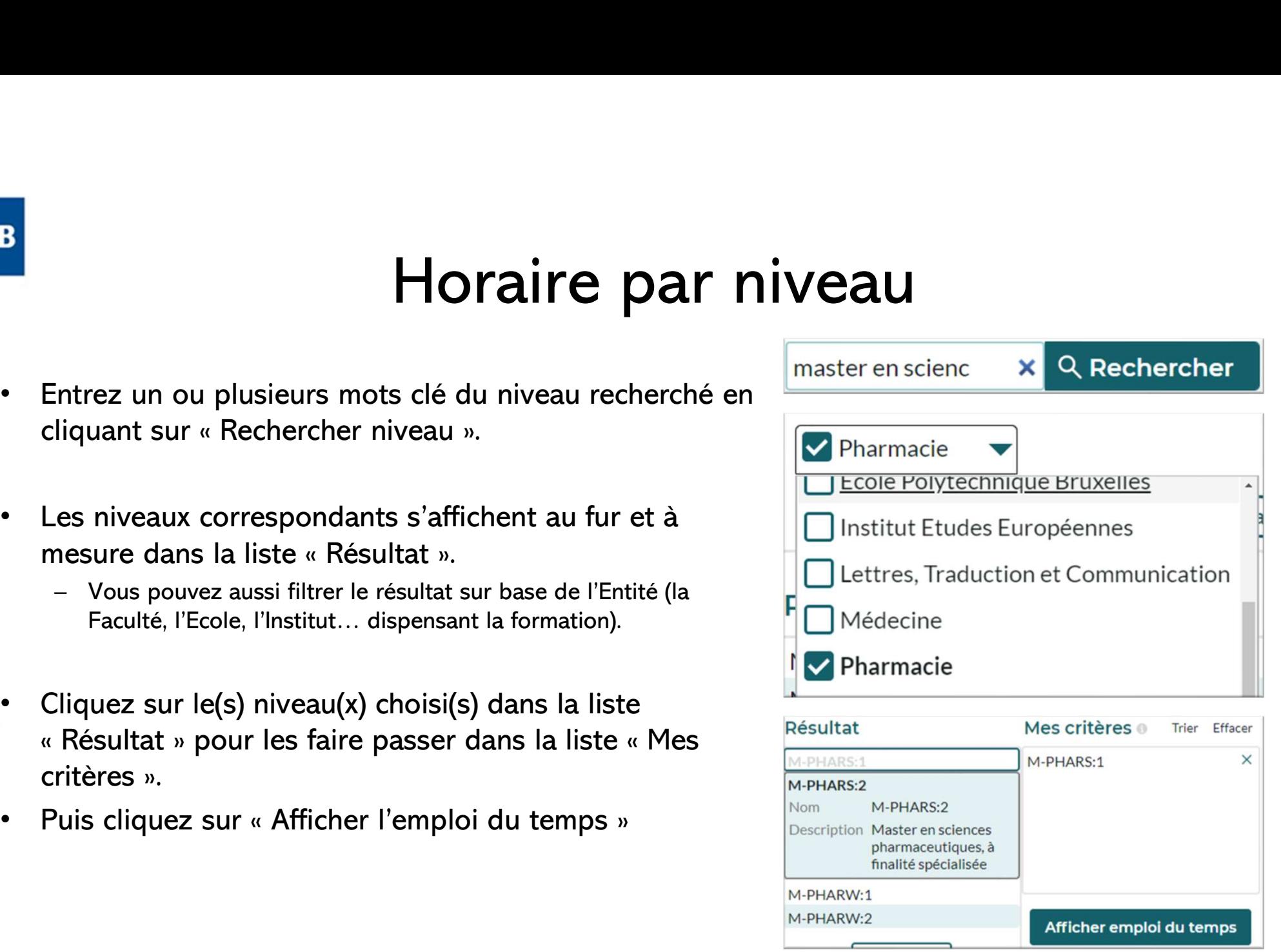

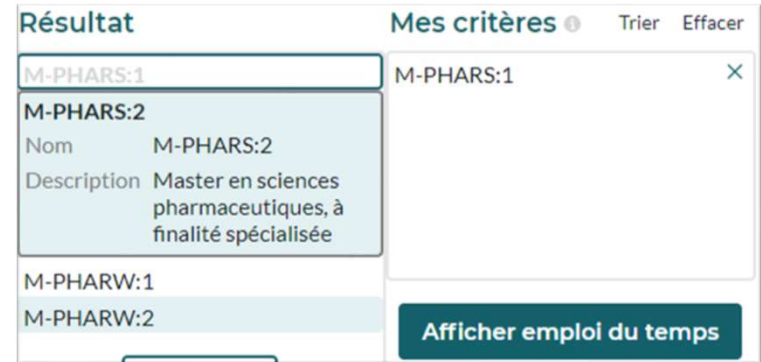

6

#### **113** Université libre de Bruxelles

Université libre de Bruxelles / Je suis membre du personnel ULB / Horaire par niveau

#### $2$ Aujourd'hui  $\langle$  s $3t$ . > semai $4$ actuelle 26/12/5)21 Q RecheGher B1-IRB7

Modifier recherche

- Limites de dates 13/09/2021 - 26/12/2021

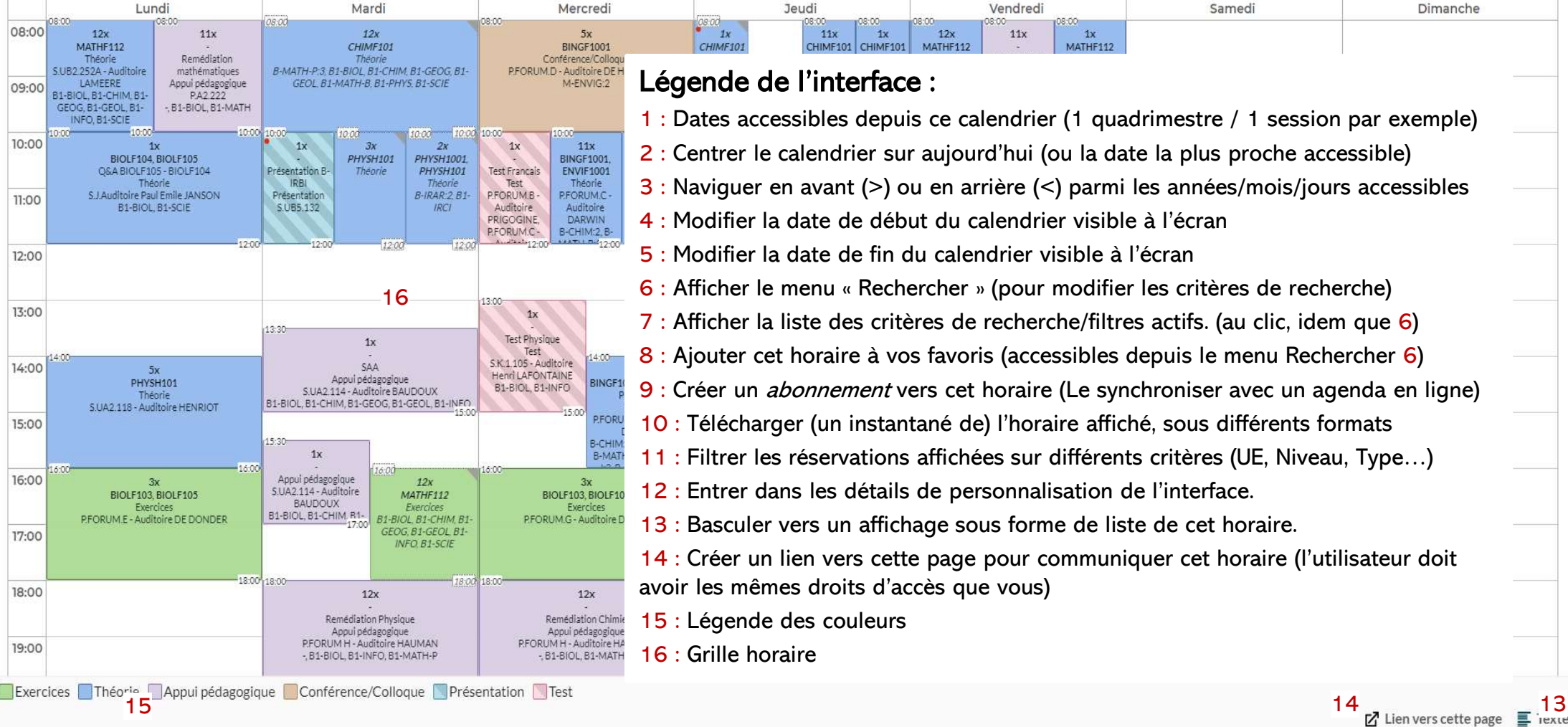

## 16  $\frac{6}{15}$  Afficher le menu « Rechercher » (pour modifier les critères de recherche) 77 (1992) Légende de l'interface : 1 : Dates accessibles depuis ce calendrier (1 quadrimestre / 1 session par exemple) 2 : Centrer le calendrier sur aujourd'hui (ou la date la plus proche accessible) 3 : Naviguer en avant (>) ou en arrière (<) parmi les années/mois/jours accessibles 4 : Modifier la date de début du calendrier visible à l'écran 5 : Modifier la date de fin du calendrier visible à l'écran Funcy Sectional (B) Shamer Linder and Changer 111te XP12maliser<br>
Funcy Sectional (B) Shamer Linder in Changer 111te XP12maliser<br>
Légende de l'interface :<br>
1 : Dates accessibles depuis ce calendrier (1 quadrimestre / 1 ses 7 : Afficher la liste des critères de recherche/filtres actifs. (au clic, idem que 6) 8 : Ajouter cet horaire à vos favoris (accessibles depuis le menu Rechercher 6) 9 : Créer un abonnement vers cet horaire (Le synchroniser avec un agenda en ligne) 10 : Télécharger (un instantané de) l'horaire affiché, sous différents formats 11 : Filtrer les réservations affichées sur différents critères (UE, Niveau, Type…) 12 : Entrer dans les détails de personnalisation de l'interface. 13 : Basculer vers un affichage sous forme de liste de cet horaire. 14 : Créer un lien vers cette page pour communiquer cet horaire (l'utilisateur doit avoir les mêmes droits d'accès que vous) 15 : Légende des couleurs 16 : Grille horaire

## Horaire par niveau

- Une fois les niveaux voulus affichés dans le calendrier,<br>vous pouvez **filtrer** (masquer) certaines séances via le<br>bouton « Filtre » (11). vous pouvez filtrer (masquer) certaines séances via le **Hora**<br>Une fois les niveaux voulus affichés d<br>vous pouvez **filtrer** (masquer) certair<br>bouton « Filtre » (11).<br>Choisissez un critère de filtre (ici « Ty<sub>l</sub> • Une fois les niveaux voulus affichés dans le calendrier,<br>
vous pouvez **filtrer** (masquer) certaines séances via le<br>
bouton « Filtre » (11).<br>
• Choisissez un critère de filtre (ici « Type de réservation ») et<br>
cochez le/
- cochez le/les éléments que vous voulez conserver dans la liste déroulante. L'exemple de droite n'affichera que la théorie des cours sélectionnés. bouton « Filtre » (11).<br>
• Choisissez un critère de filtre (ici « Type de réservation ») et<br>
cochez le/les éléments que vous voulez conserver dans la<br>
liste déroulante. L'exemple de droite n'affichera que la<br> **théorie** des • Choisissez un critère de filtre (ici « Type de réservation ») et<br>cochez le/les éléments que vous voulez conserver dans la<br>liste déroulante. L'exemple de droite n'affichera que la<br>**théorie** des **cours** sélectionnés.<br>Valid
- 
- Validez le filtre en cliquant sur « Filtre ».<br>Pour annuler un filtre et revenir à l'affichage d'origine,<br>cliquez sur « Effacer filtre » en haut à droite du menu Filtre.

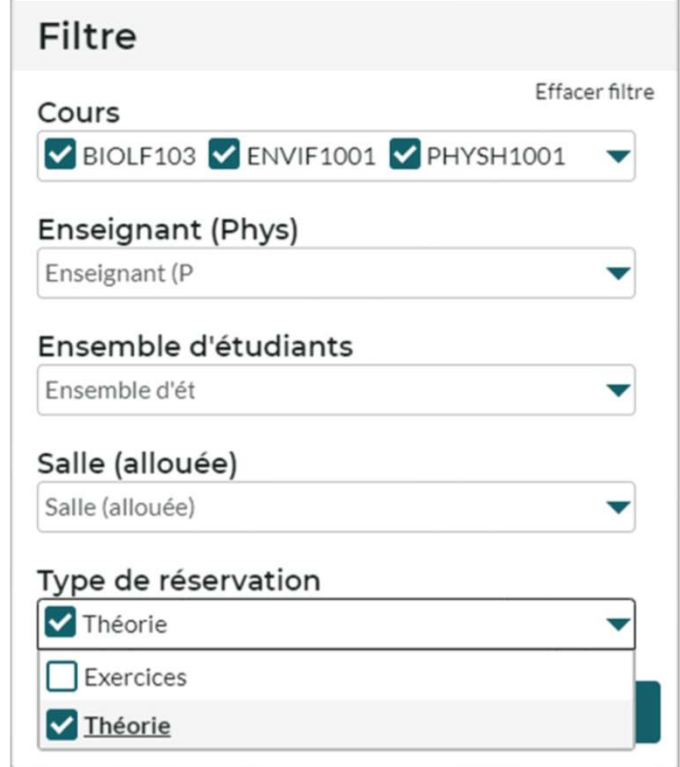

# Horaire par niveau

- B<br>• Vous pouvez aussi:<br>– Enregistrer un calendr **Horaire par niveau Elithe Seau Conservers de Conseil de la procession du procession du procession du procession du procession du procession du procession du procession du procession du procession du procession du processi** Volus pouvez aussi:<br>
Aujourd'hui  $\le$  ser and the comment of the comment of the comment of the comment of the comment of the comment of the comment of the comment of the comment of the comment of the comment of the commen **POUVEZ aussi:**<br> **POUVEZ aussi:**<br> **POUVEZ aussi:**<br> **POUVEZ aussi:**<br> **POUVEZ aussi:**<br> **POUVEZ aussi:**<br> **POUVEZ aussi:**<br> **POUVEZ aussi:**<br> **POUVEZ aussi:**<br> **POUVEZ aussi:**<br> **POUVEZ aussi:**<br> **POUVEZ aussi:**<br> **POUVEZ aussi:**<br> **POUVEZ AUSSI:**<br> **POUVEZ AUSSI:**<br> **POUVEZ AUSSI PARE COMMON COMMON CONTREPORT AUTOMON CONTREPORT OF THE COMMON CONTREPORT OF THE COMMON CONTREPORT OF THE COMMON CONTREPORT OF THE COMMON CONTREPORT NURSE DEVICE THE COMMON** John R1-IRRI - gr.1 **F**avoris DOE John, B1-IRBI - gr.1 Tout X Mercrec DOE John, B1-IRBI - gr.1, Théor... X – Enregistrer un calendrier comme « **favori** » (8) dans l'interface horaire<br>
• Vous pouvez retrouver vos favoris enregistrés en cliquant sur « **/ Horaire par Niveau** / »<br>
• Vos favoris seront aussi par défaut visibles da
	- de l'historique de recherche.
	- votre agenda en ligne. • Vous pouvez retrouver vos favoris enregistrés en cliquant sur « **/ Horaire par Nivea**<br>• Vos favoris seront aussi par défaut visibles dans le menu « Rechercher » (6), au dess<br>• de l'historique de recherche.<br>• Oute agenda • Vos favoris seront aussi par défaut visibles dans le menu « Rechercher » (6), au des<br>
	de l'historique de recherche.<br>
	DUS « **Abonner** » (9) à un calendrier pour synchroniser cet horaire avec<br>
	outre agenda en ligne.<br>
	• Ch l'historique de recherche.<br> **Abonner** » (9) à un calendrier pour synchroniser cet horaire avec<br>
	genda en ligne.<br>
	Disir la durée de l'abonnement : 2, 4 semaines ou toute la durée affichée.<br>
	Coutlook/Google etc., copiez le **Abonner** » (9) à un calendrier pour synchroniser cet horaire avec<br>genda en ligne.<br>
	Sisir la durée de l'abonnement : 2, 4 semaines ou toute la durée affichée.<br>
	Cutlook/Google etc., copiez le lien fourni, et collez-le à l' **OUS « Abonner » (9) à un calendrier pour synchroniser cet horaire avec<br>
	• Choisir la durée de l'abonnement : 2, 4 semaines ou toute la durée affichée.<br>
	• Sur Outlook/Google etc., copiez le lien fourni, et collez-le à l'e** 
		-
		- -
			-
		- pour qu'il lance l'application correspondante automatiquement.

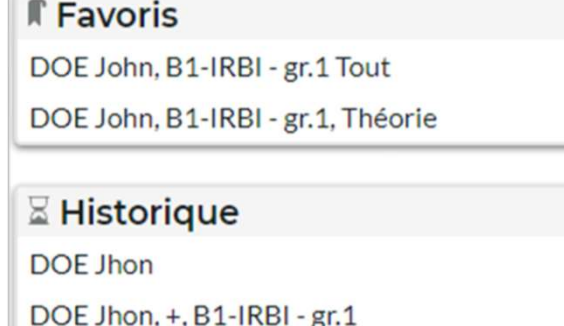

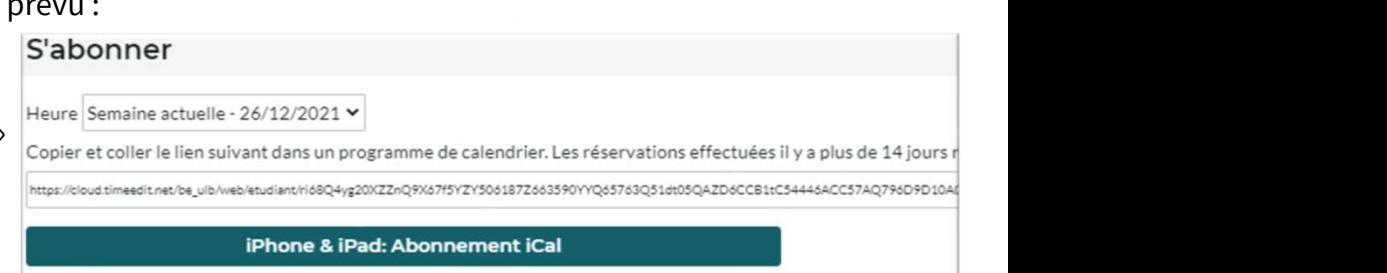

# Horaire par enseignant(e)

**ULB** 

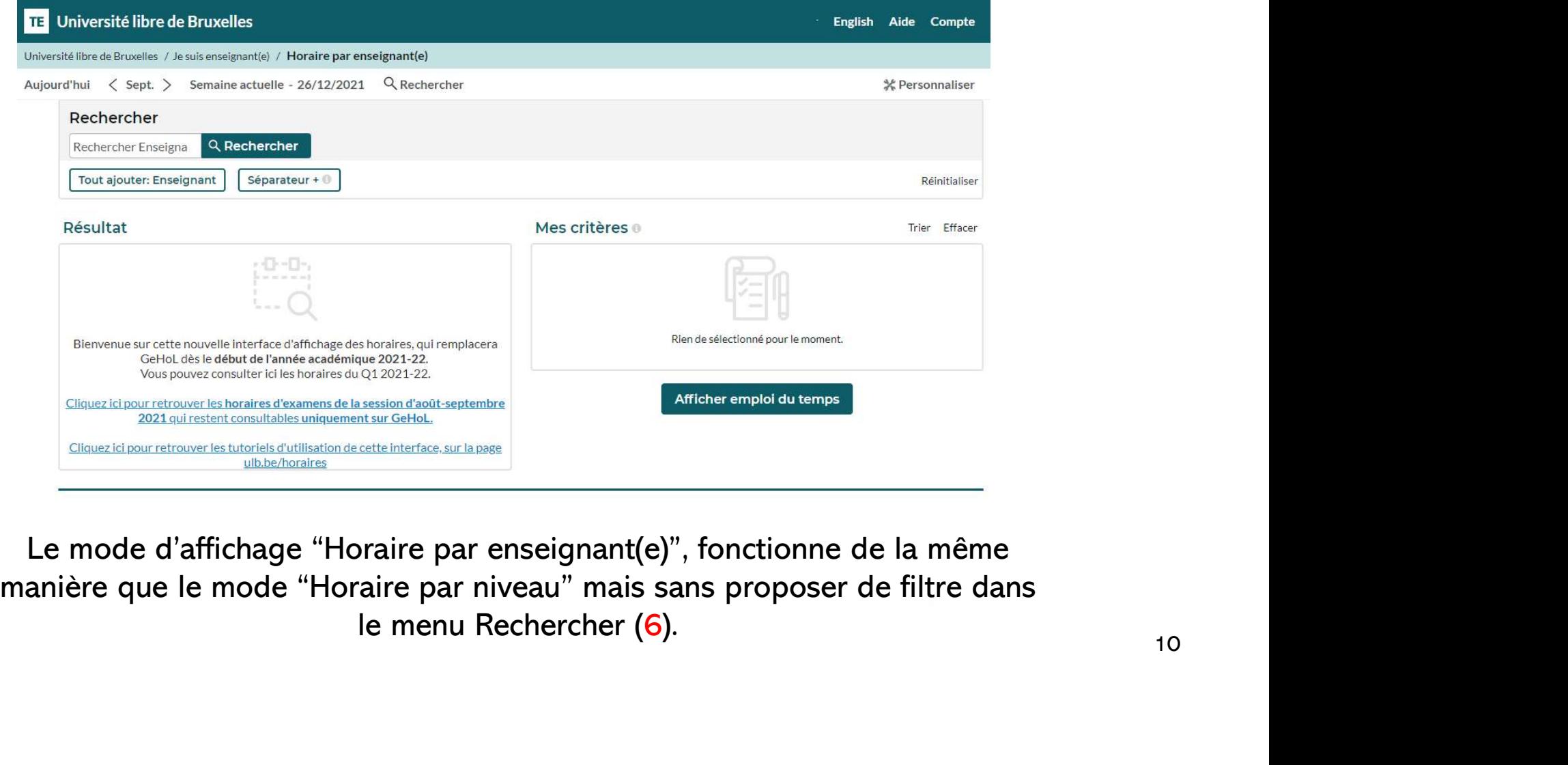

## Horaire par assistant(e)

**ULB** 

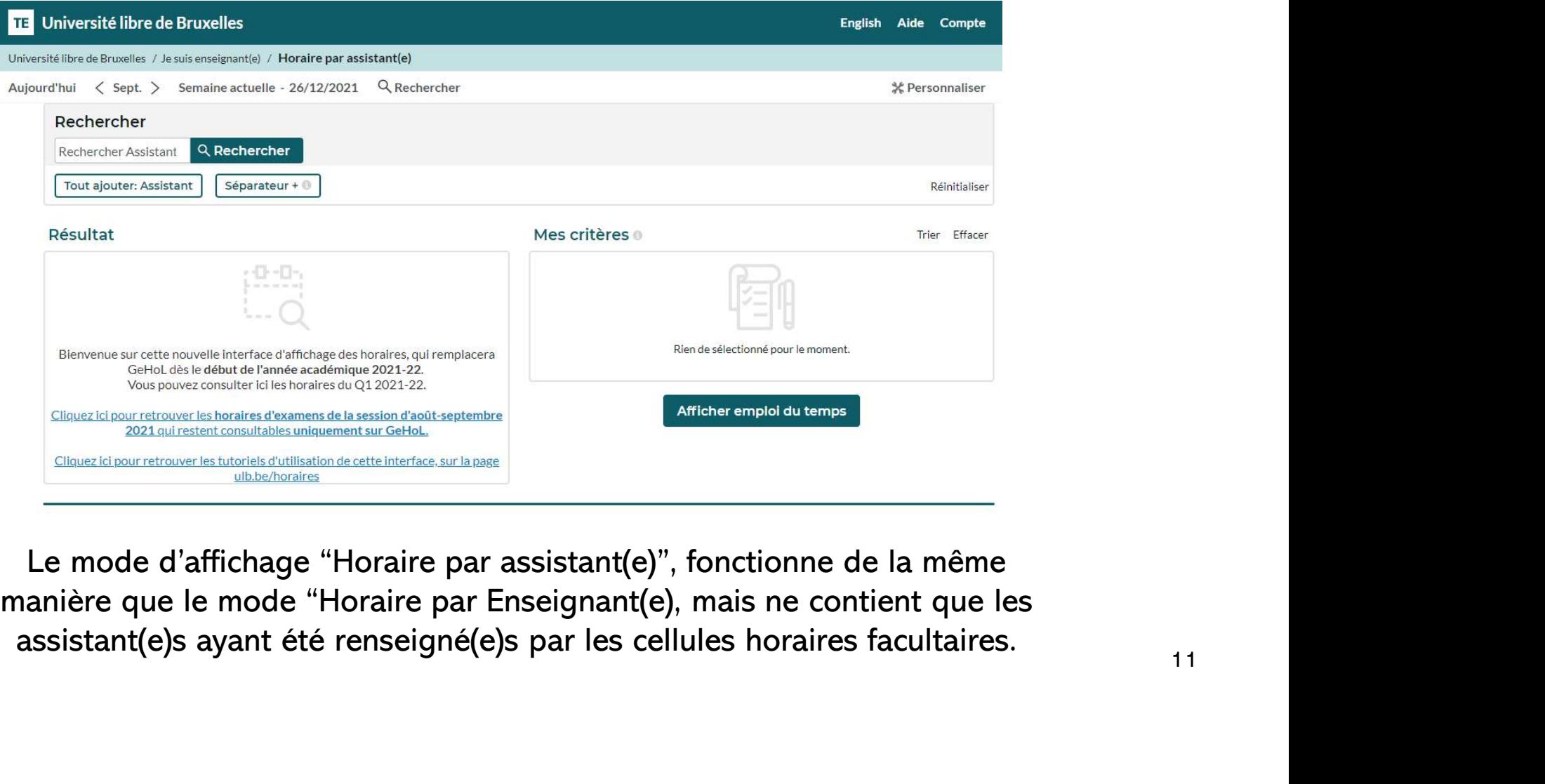

## Horaire par cours

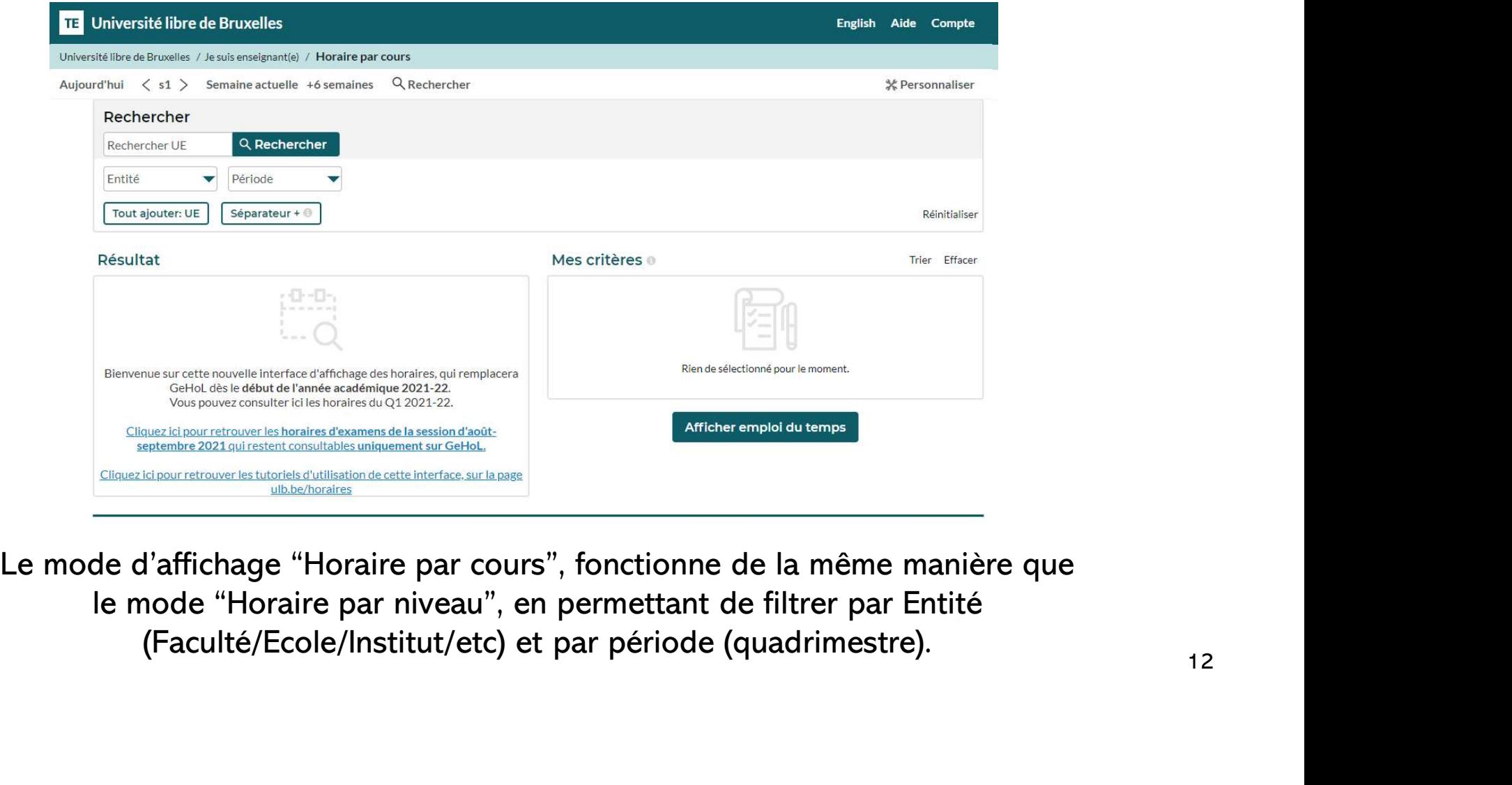

## Retrouvez d'autres aides et tutoriels sur la page dédiée : https://www.ulb.be/fr/horaires/tutos